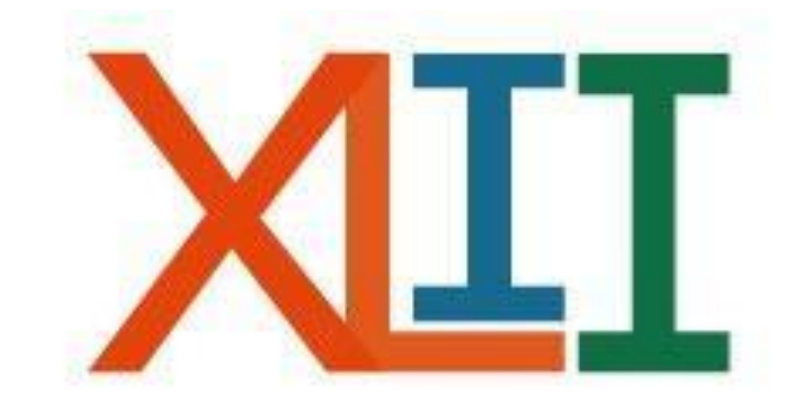

## Coloquio de<br>INVESTIGACIÓN FES Iztacala

INSTRUCTIVO DE REGISTRO PARA: **TRABAJOS ESTUDIANTILES**

- Le recomendamos realizar el registro utilizando MOZILLA FIREFOX, ya que otros motores de búsqueda podrían no desplegar todas las opciones del sistema de registro en línea.
- Cuando requiera regresar a la página anterior por alguna falla en el registro, deberá hacerlo con las flechas localizadas en la barra superior del buscador.

 $\left( \Box \right)$  antares.iztacala.unam.mx/coloquioinv/a

• La dirección electrónica para el registro en línea es: [http://antares.iztacala.unam.mx/coloquioinv/registro.cg](http://antares.iztacala.unam.mx/coloquioinv/registro.cgi) [i](http://antares.iztacala.unam.mx/coloquioinv/registro.cgi)

Al finalizar su registro, recibirá un correo electrónico de confirmación con una clave ID, misma que deberá conservar para la impresión de las constancias de participación.

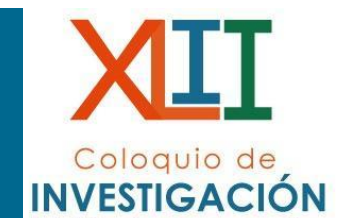

### **REGISTRO DE TRABAJOS ESTUDIANTILES**

# Coloquio de<br>INVESTIGACIÓN

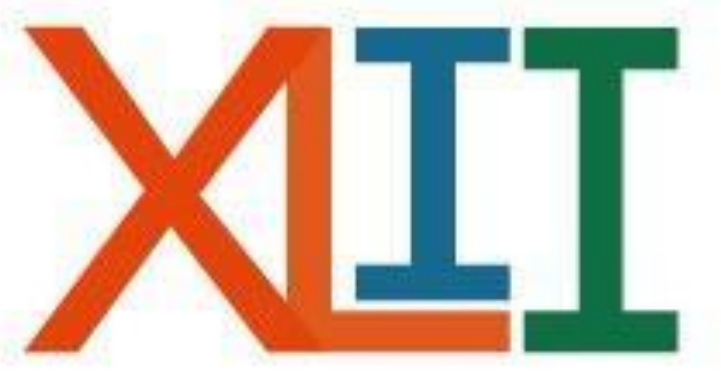

Ingresar a:  $\bullet$ 

http://antares.iztacala.unam.mx/coloquioinv/registro.cgi

En esta página podrá registrar su trabajo propuesto al XLII Coloquio de Investigación. Para poder concluir satisfactoriamente el registro necesita, llenar toda la información solicitada, por lo que le solicitamos revisar los requisitos antes de empezar el proceso de registro.

Los nombres de los autores y responsables aparecerán en las constancias y memorias como sean capturados en este proceso y no habrá correciones posteriores.

Previamente debe leer el intructivo que corresponde:

- Cartel
- · Mesa de discusión
- · Trabajo Estudiantil
- Simposia

Para empezar seleccione el tipo de registro que va a realizar.

- Cartel
- O Trabajo Estudiantil
- $\circ$  Simposia
- O Mesa de discusión

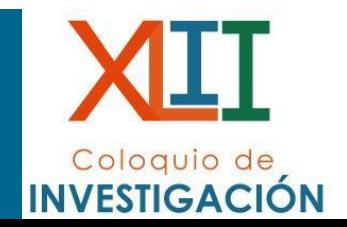

A He leído el instructivo correspondiente y estoy de acuerdo con los términos especificados.

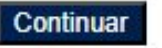

- Registrar el título del trabajo estudiantil (SEGÚN SE REGISTRE, APARECERÁ EN EL PROGRAMA, CONSTANCIA Y MEMORIAS).
- Seleccionar el área y adscripción correspondiente al trabajo.

#### **Trabajo Estudiantil**

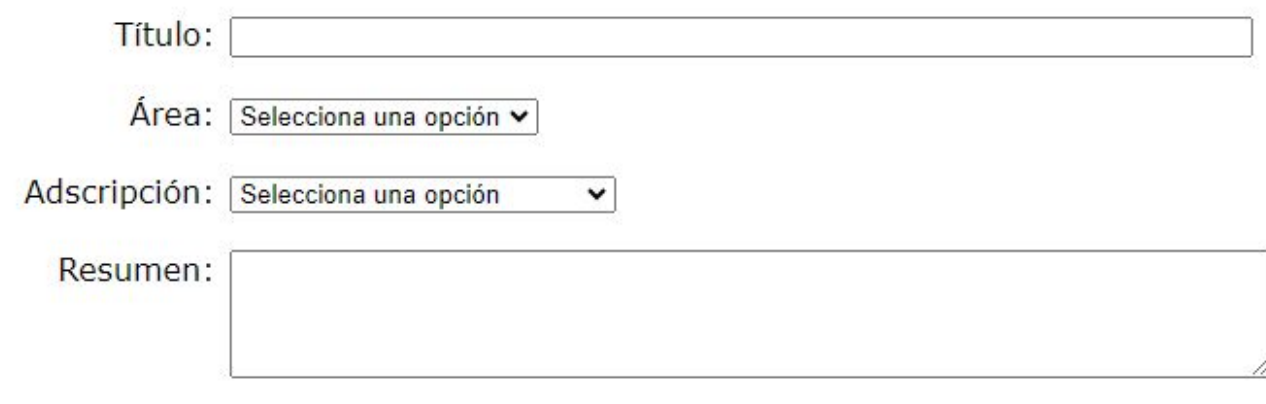

PDF: Seleccionar archivo Sin archivos seleccionados

#### **Alumno Responsable**

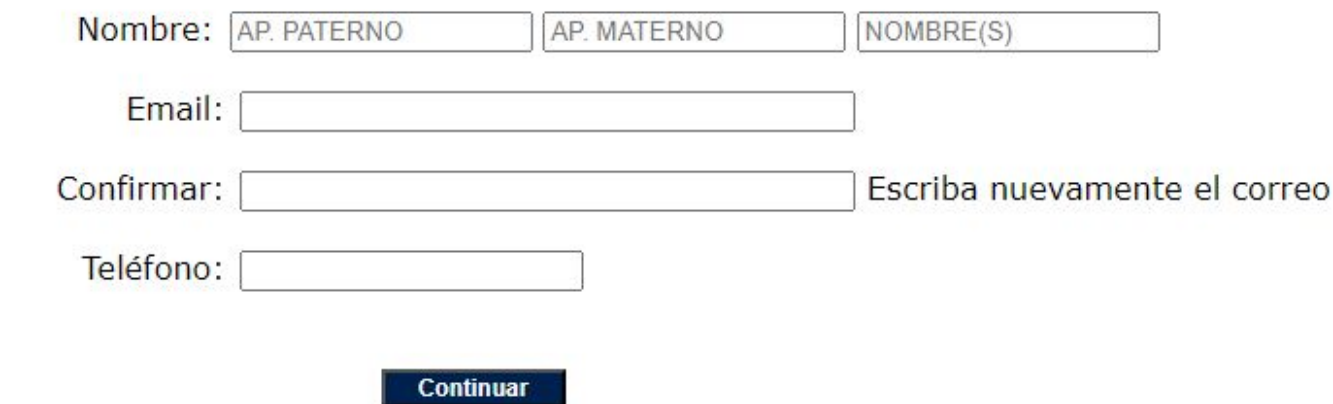

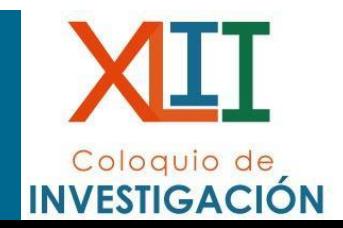

- En el espacio destinado para este fin, ingrese el resumen del trabajo.
- Se aceptarán máximo 2000 caracteres con espacios.

#### **Trabajo Estudiantil**

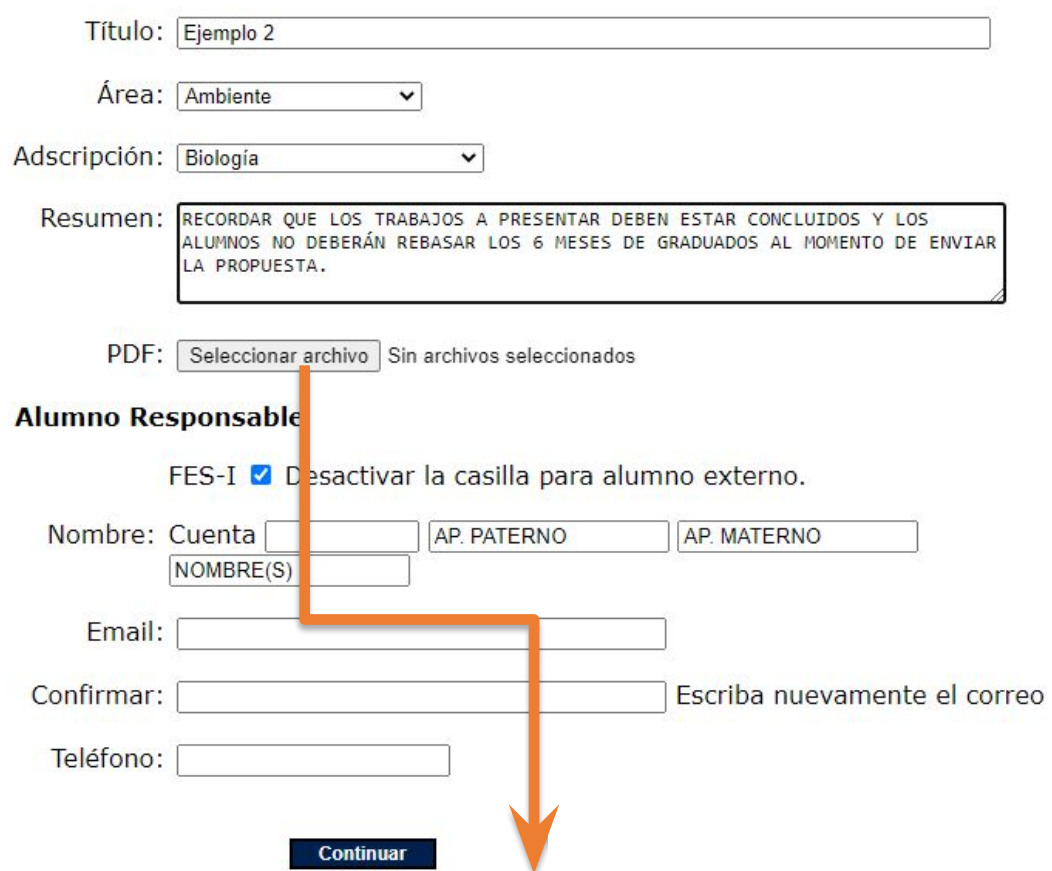

- Coloquio de **INVESTIGACIÓN**
- En el apartado PDF, de clic en examinar, para adjuntar el archivo electrónico del trabajo**. La carátula, deberá incluir la firma de VO.BO. del asesor del mismo.**

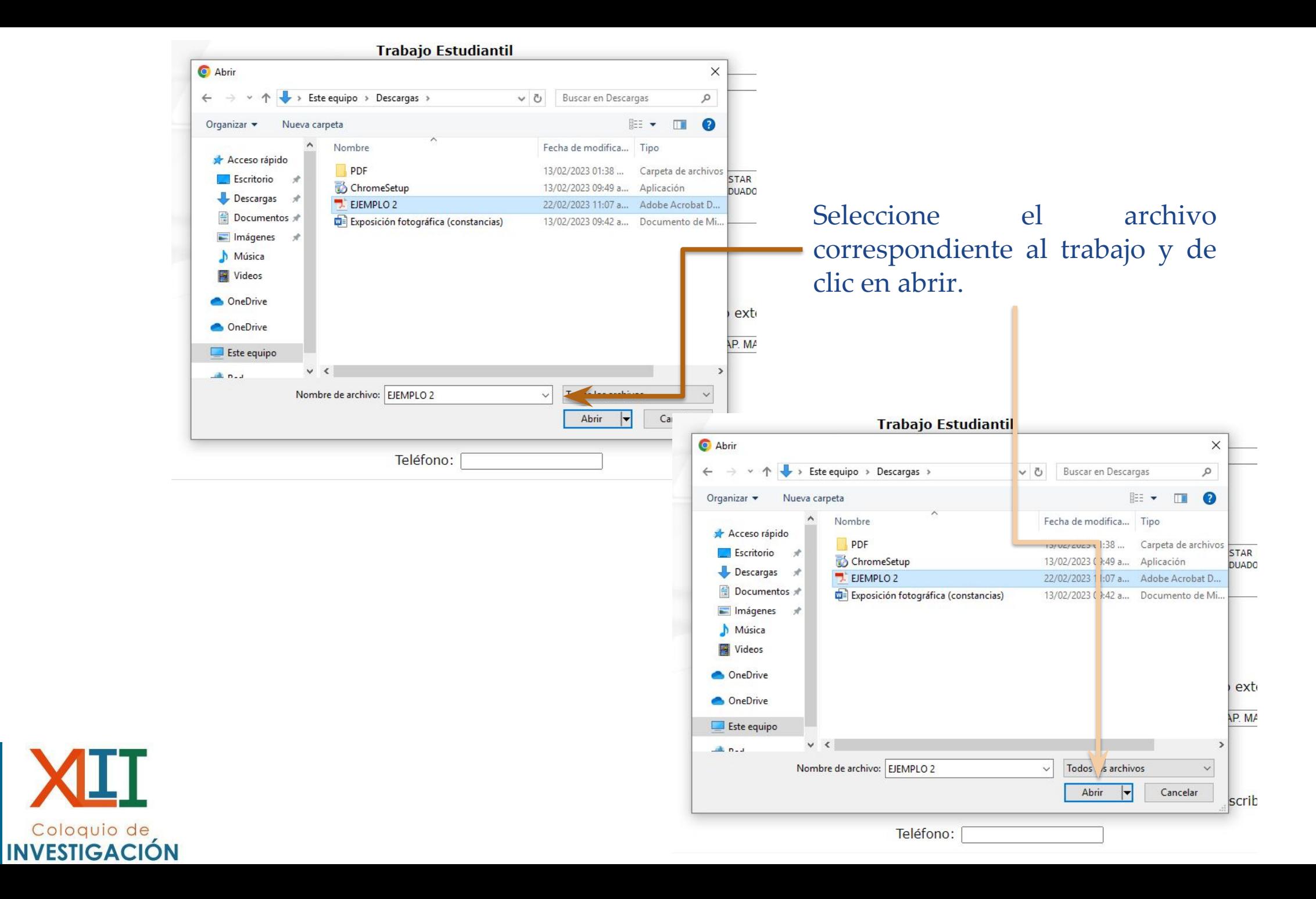

• Si el archivo se adjuntó correctamente, se observará de esta forma.

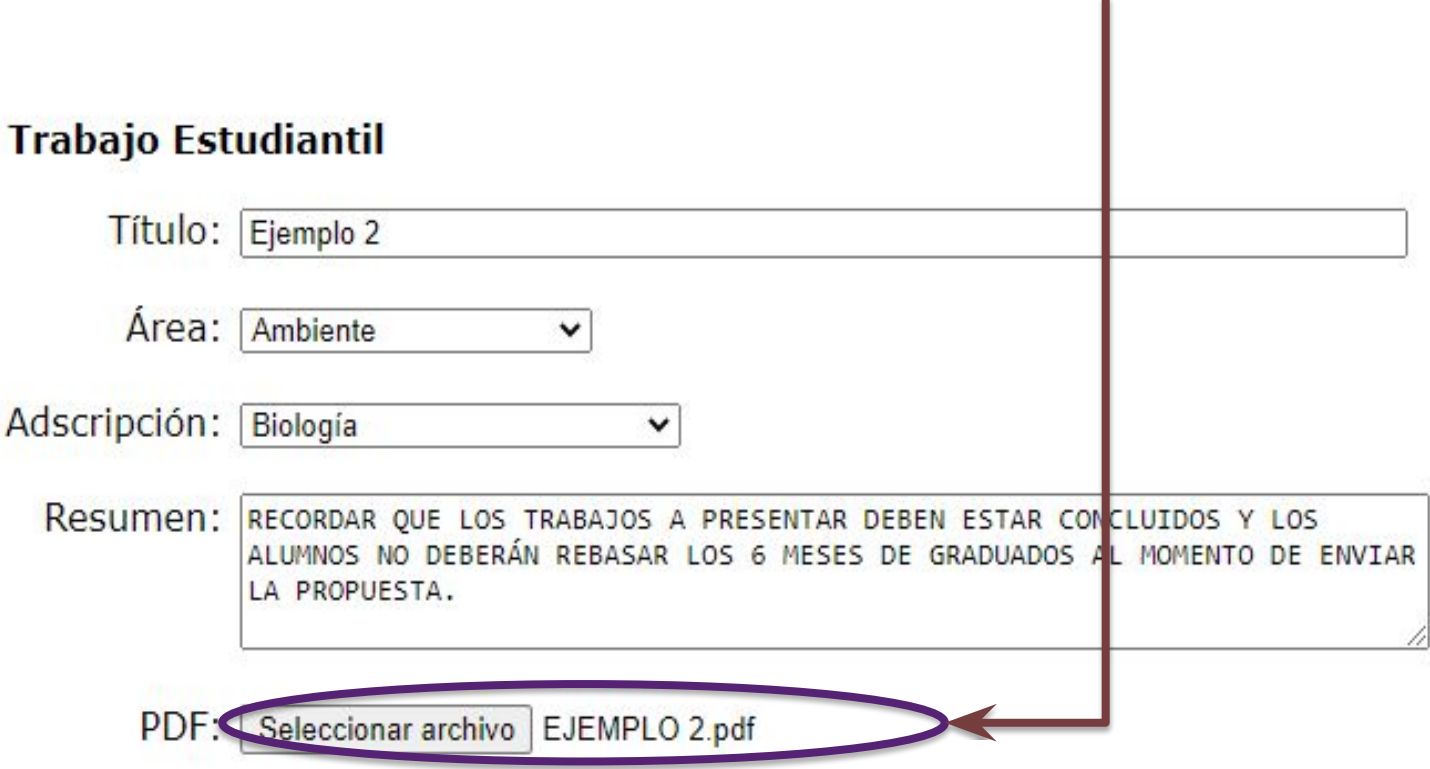

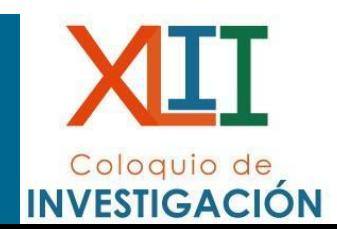

• Registrar al alumno responsable del trabajo estudiantil con su número de cuenta UNAM.

#### **Alumno Responsable**

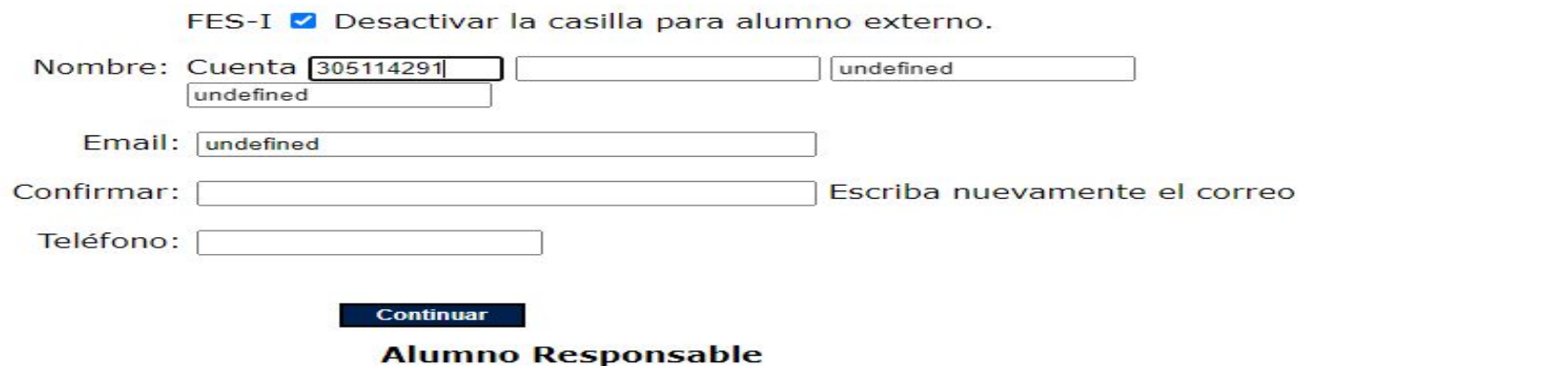

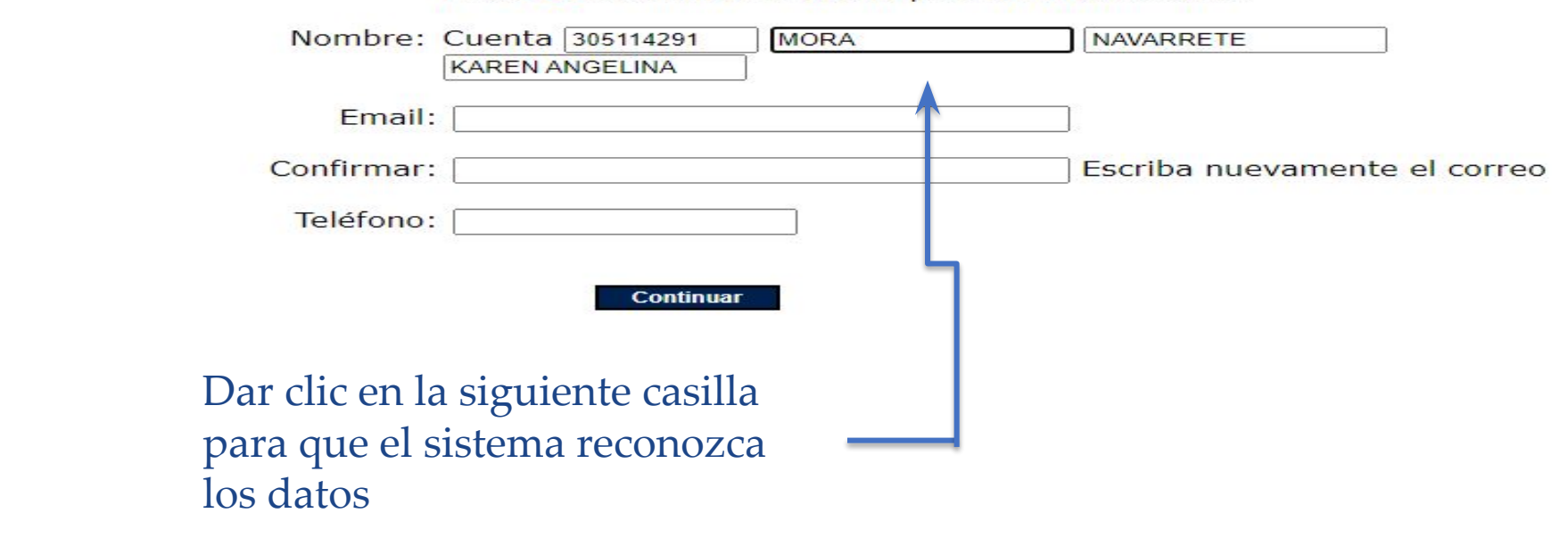

FES-I Ø Desactivar la casilla para alumno externo.

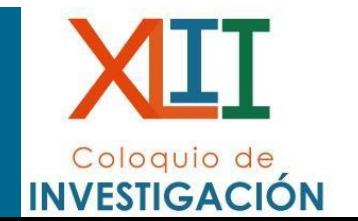

- Al registrar el correo electrónico, procurar que sea @gmail o @yahoo, los correos institucionales como @unam o @campus.iztacala.unam.mx., no permitirán el correcto envío del aviso de registro del trabajo.
	- Una vez que se ha complementado este formulario, dar clic en continuar.

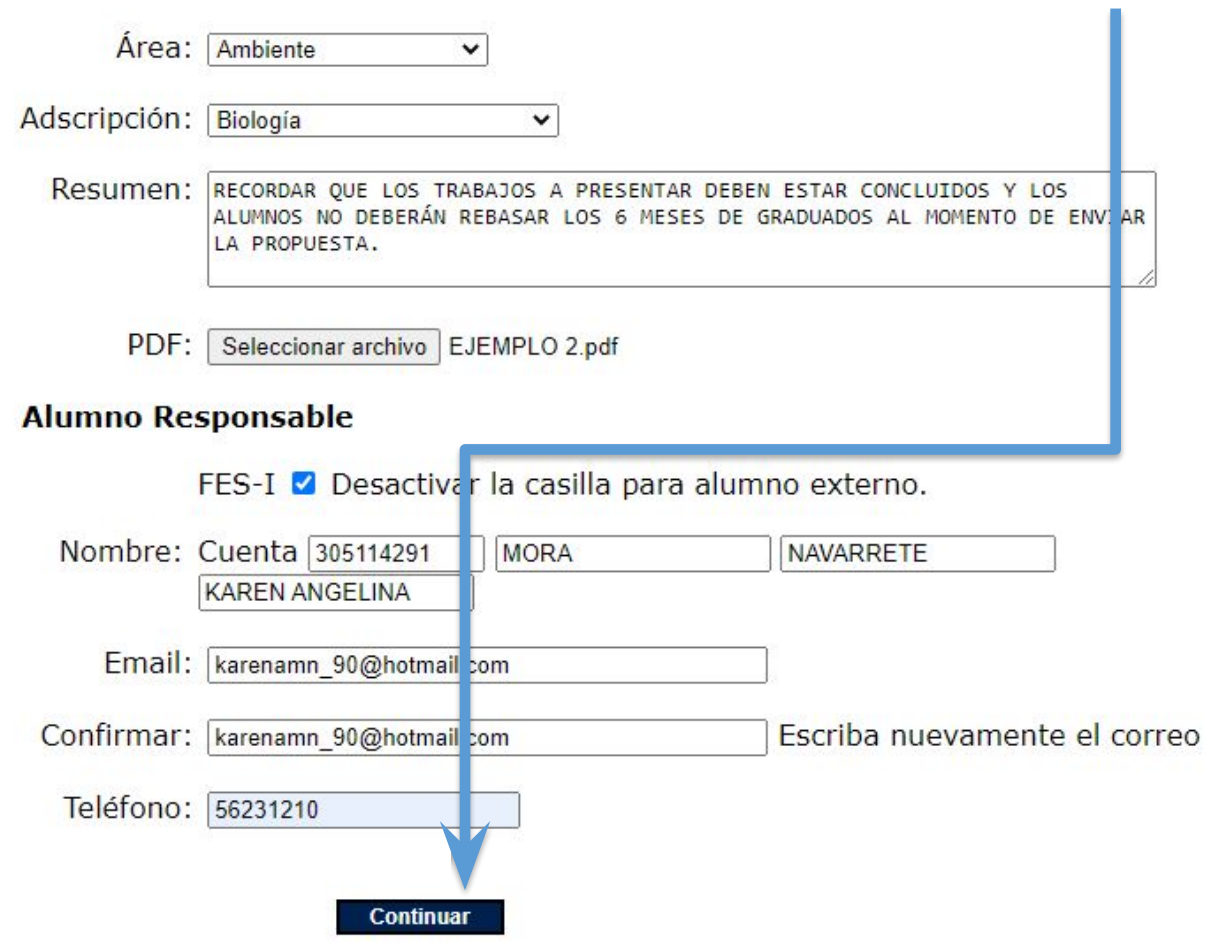

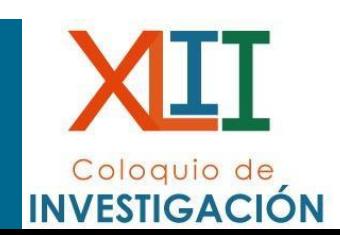

- Al dar click en continuar, observará el siguiente formulario, en donde podrá registrar al resto de los autores del trabajo estudiantil, así como al asesor (es necesario colocar su RFC).
- Si no observa este nuevo formulario, puede deberse a que el resumen registrado es demasiado extenso o el correo electrónico no es reconocido por el sistema. Por favor, regrese a la página anterior y verifique estos datos.
- Una vez finalizado el registro de los autores y asesor, de click en continuar.

#### **Trabajo Estudiantil**

Título: Ejemplo 2

Área: Ambiente

Adscripción: Div. Investigación y Posgrado

#### **Responsables**

Nombre: DIVISIÓN INVESTIGACIÓN Y POSGRADO

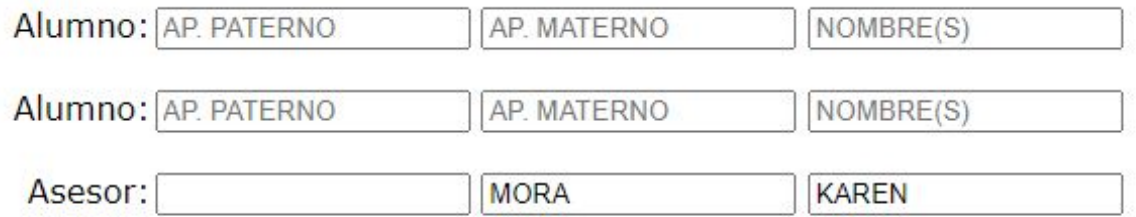

Concluido, no agregar otro Autor.

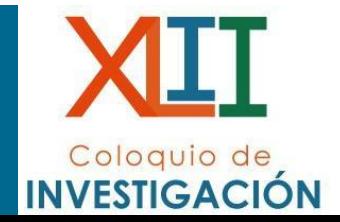

· Si el registro se realizó correctamente, observará el siguiente texto, de click en continuar.

#### **Trabajo Estudiantil**

Título: Ejemplo 2

Área: Ambiente

Adscripción: Div. Investigación y Posgrado

El registro de este Trabajo Estudiantil ha concluido satisfactoriamente.

En su correo recibirá una notificación de este proceso.

#### Continuar

· Posteriormente, el autor principal recibirá un correo de confirmación con la clave ID y con eso habrá concluido el registro de trabajo estudiantil.

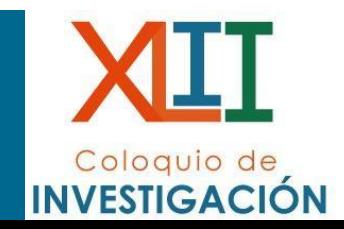